## **CONFIGURING YOUR NASH SHA-2 CERTIFICATE:**

**Genie**

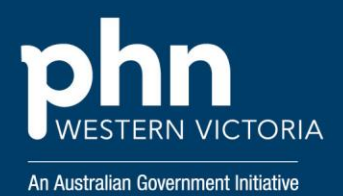

To continue using My Health Record, E-Prescribing and all online Medicare services, organisations need to ensure they are using a NASH SHA-2 certificate to connect to the Healthcare Identifiers (HI) service.

## **So what do I need to do?**

In order to renew you NASH certificate to SHA-2, you must firstly be on Genie v10. If you are not already, please refer to [Updating](https://help.geniesolutions.com.au/genie/s/article/360020528272-Updating-to-the-latest-Genie-version)  [to the latest Genie](https://help.geniesolutions.com.au/genie/s/article/360020528272-Updating-to-the-latest-Genie-version) article for further information on updating.

**1.** Navigate to **File > Maintenance and Reports > Administrator** from a Genie Client computer.

**2.** Click on the **Certificate Manager** button.

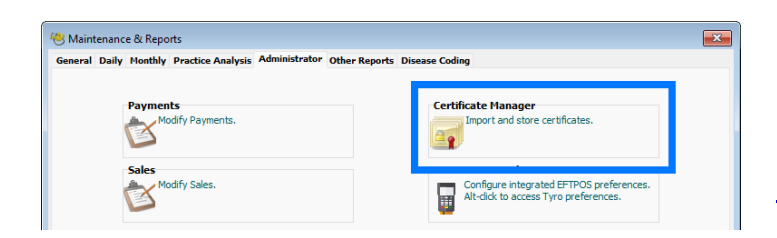

**3.** Choose the **Import Certificate** option.

**4.** In the explorer window that opens, locate the downloaded certificate on your machine.

**5.** When prompted, enter in the **PIC passphrase** that you were provided and select **OK**.

**6.** Once you are back in the Certificate Manager window, click **Close**.

**7.** Navigate to **File > Practice Preferences > Clinical** and ensure you select the updated certificate in the *Certificate Used* drop-down.

Now that you've imported the new certificate you should check to see that you are still able to access My Health Record successfully. If MHR is still fully functional, you can delete your expiring or expired NASH certificate from your Certificate Manager.

## **For further support:**

**Genie Solutions Customer Support** 1300 889 362

**My Health Record Helpline** 1900 723 471 (option 2 for Providers)

**Digital Credentials (NASH PKI Certificates)** 1800 700 199 or [ebusiness@humanservices.gov.au](mailto:ebusiness@humanservices.gov.au)